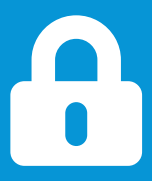

# **Importación de certificados**

# Cliente y Root CA SINTyS

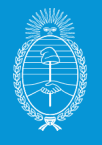

Secretaría de Innovación,<br>Ciencia y Tecnología<br>Jefatura de Gabinete de Ministros

Subsecretaría de Innovación

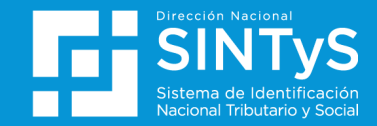

## Índice Importación de certificado

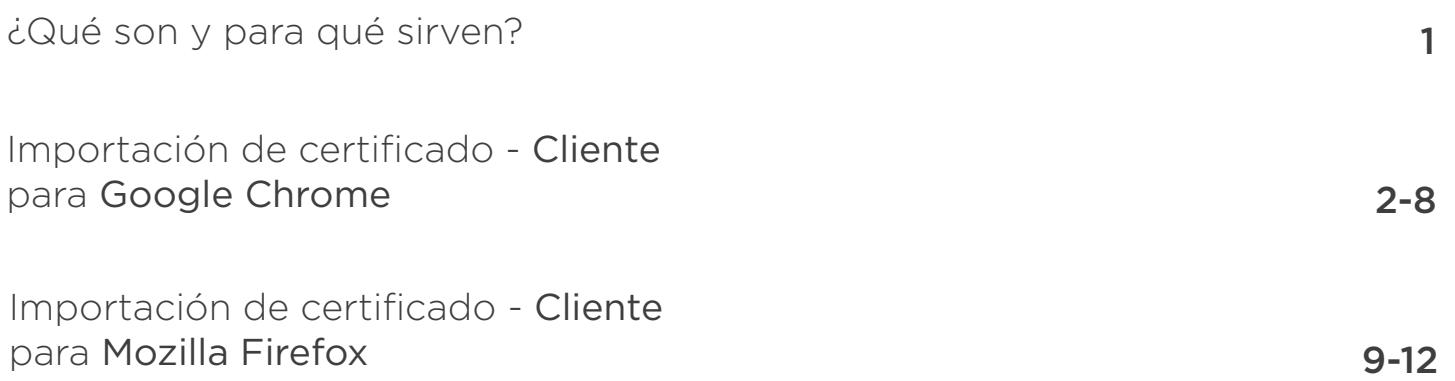

# ¿Qué son y para qué sirven?

Importación de certificado

#### **Certificado Cliente**

El certificado cliente es un archivo digital cuya función es presentarse ante un sitio seguro que lo requiere, para que este lo admita como un usuario autorizado a establecer la conexión. (la conexión con el servidor, no la aplicación, para esto deberá contar además con usuario y contraseña válidos)

A su vez el servidor también presentará el suyo para que el cliente verifique su autenticidad.

Ambos certificados deben ser conocidos y validados por el navegador, y para que esto suceda, se deberá importar también el certificado raíz o Root CA de Sintys.

#### **Certificado ROOT CA SINTyS**

Es el certificado público de la Autoridad Certificante de SINTyS que permite validar la autenticidad de los certificados emitidos por esta, ya sean de cliente o de servidores.

Este certificado deberá importarse y confiarse en los navegadores que se utilicen para acceder a las aplicaciones de SINTyS únicamente.

#### **Consejo útil**

Antes de comenzar, recuerde tener siempre actualizado su navegador. Puede descargarlo o actualizarlo desde la web oficial.

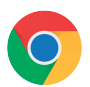

#### *Google Chrome*

https://www.google.com/chrome/

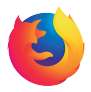

#### *Mozilla Firefox*

https://www.mozilla.org/es-AR/

Hacer clic en "Menú". 1

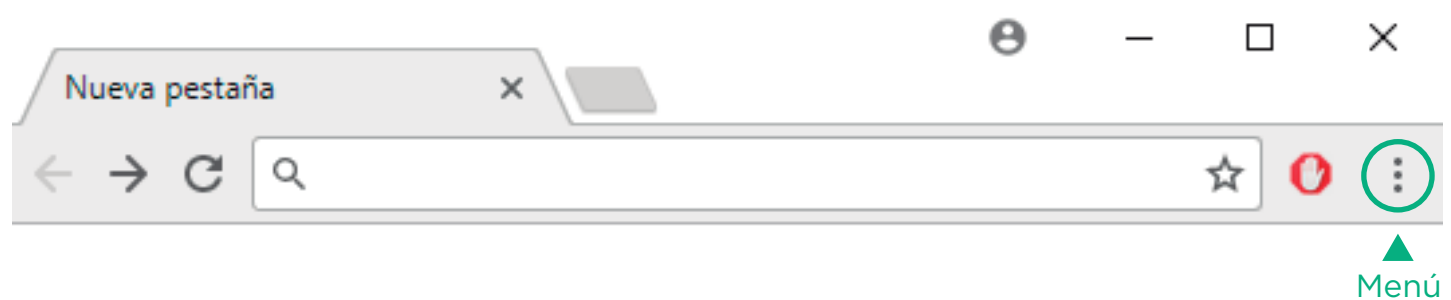

Hacer clic en "Configuración".

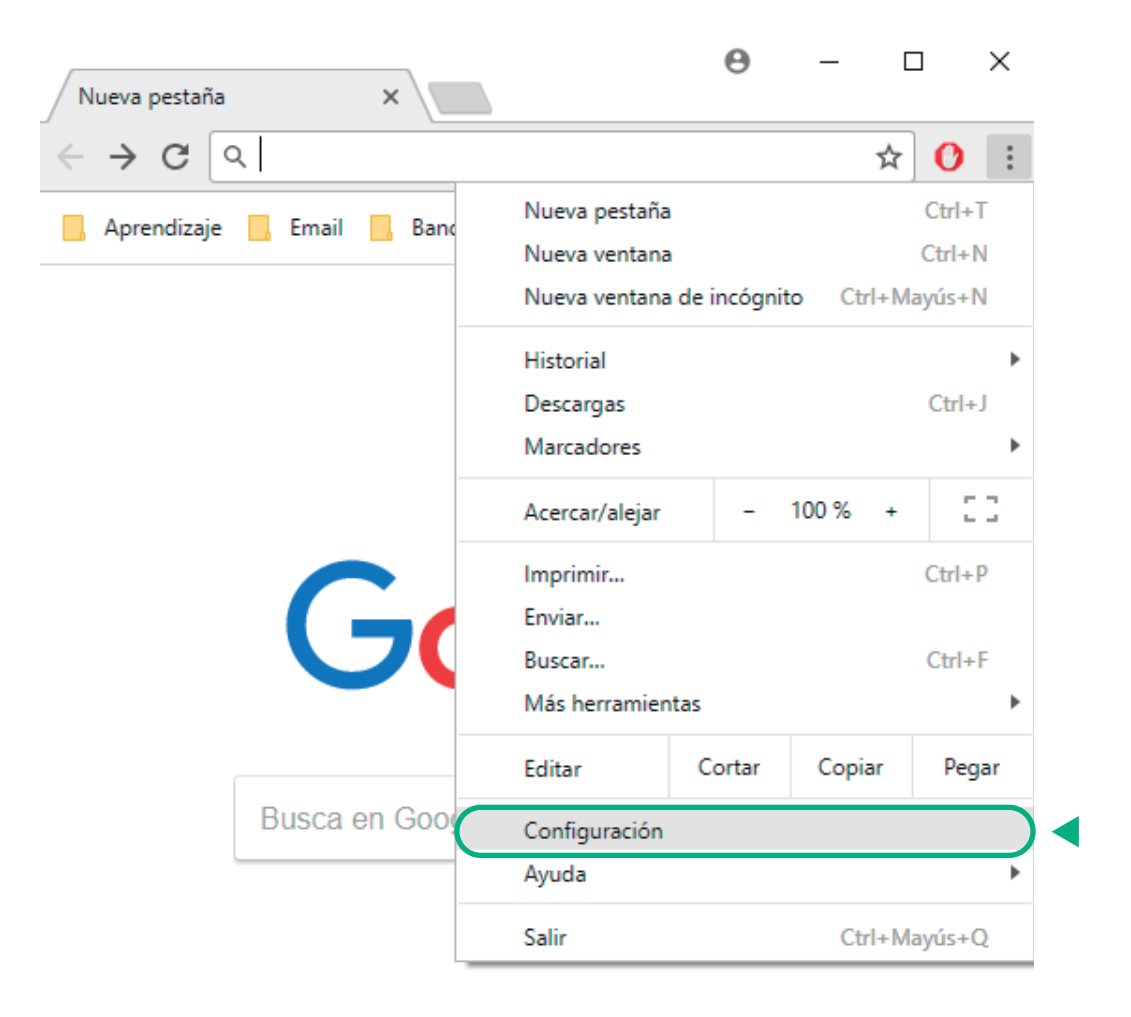

Dentro de configuración dirigirse al final de la ventana 3 Dentro de configuración dirigirse al final d<br>3 y haga clic en "**Configuración avanzada**".

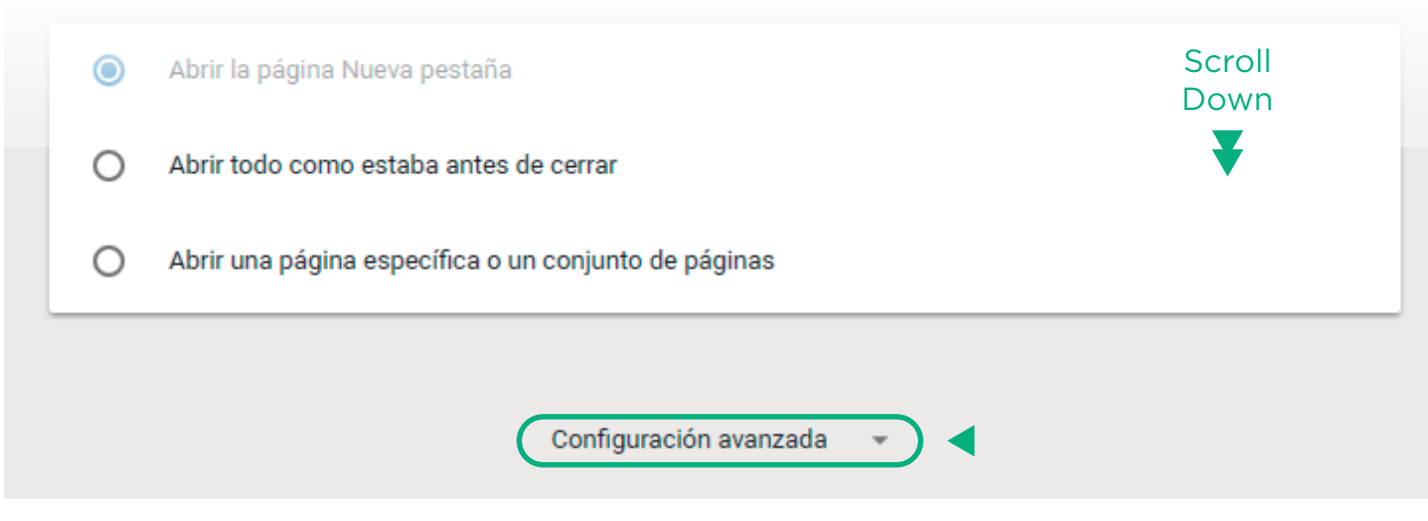

Dentro de "Gestionar certificados" hacer click en el botón  $\boxtimes$ 

Utilizar un servicio web para revisar la ortografía  $\bigcirc$ Corrección ortográfica más inteligente al enviar el texto que introduces en el navegador a Google Gestionar certificados Administrar configuración y certificados HTTPS/SSL

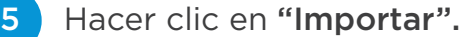

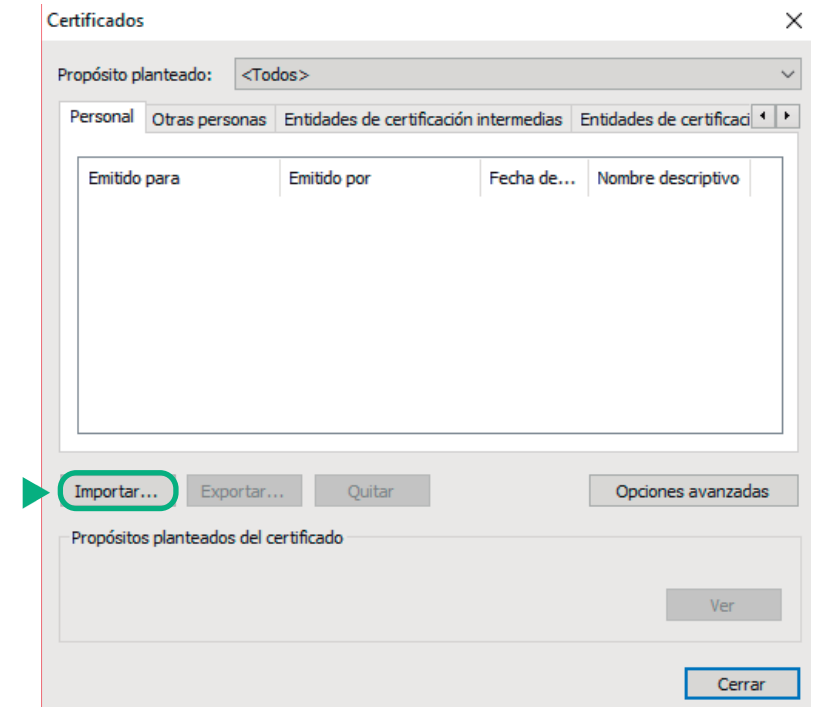

Hacer clic en "Examinar...", buscar el certificado en el directorio y abrirlo.

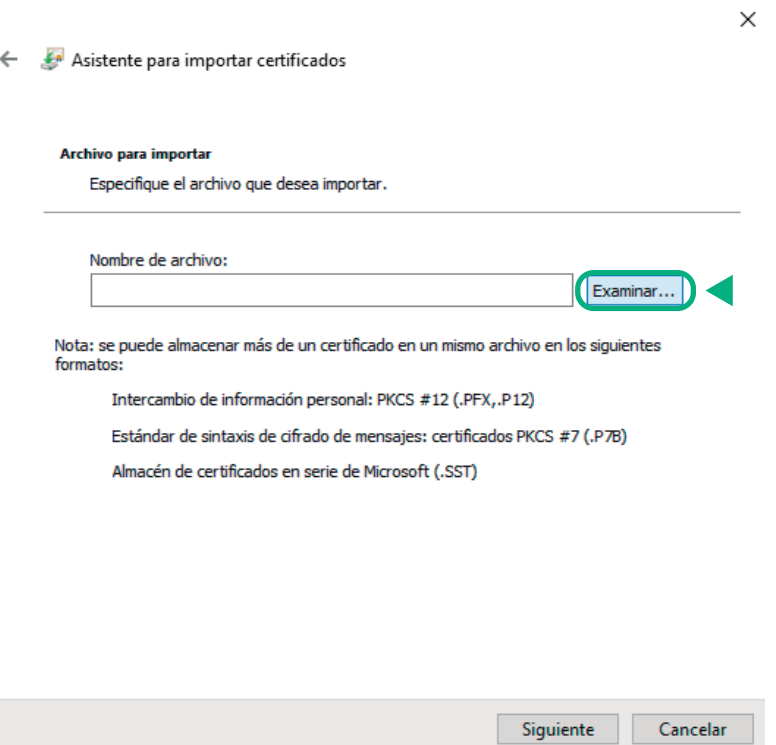

#### +54 (011) 4124-8100 mesadeayuda@sintys.gob.ar ¿Alguna duda?

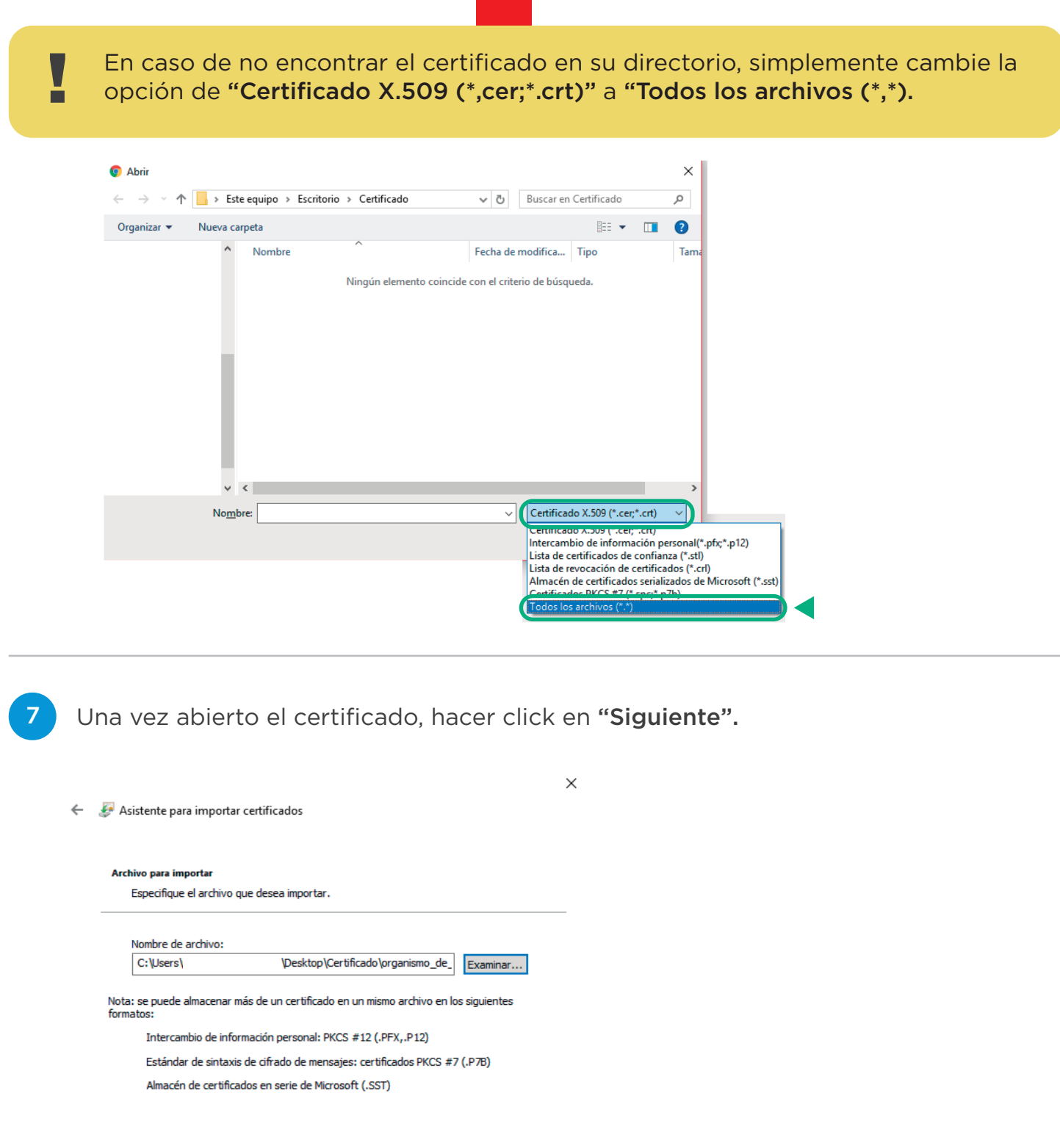

8

Introduzca la contraseña que se le envió en un archivo .txt por mail. Luego haga clic en "Siguiente".

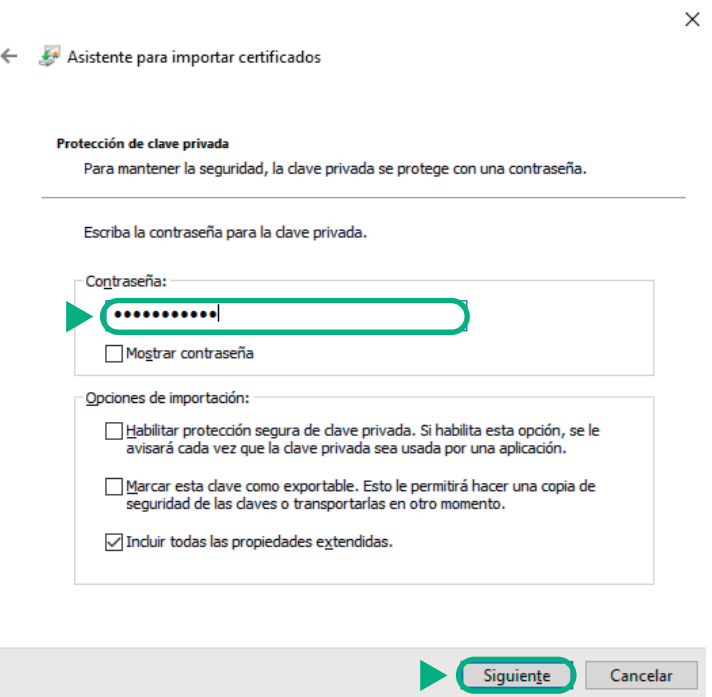

! Se sugiere tipear la contraseña y no realizar un copy + paste para evitar inconvenientes.

9

Luego de insertar la contraseña, seleccionar la opción

"Colocar todos los certificados..." asegurándose que en el campo almacén esté seleccionada la opción "Personal". Luego hacer clic en "Siguiente".

Siguiente Cancelar

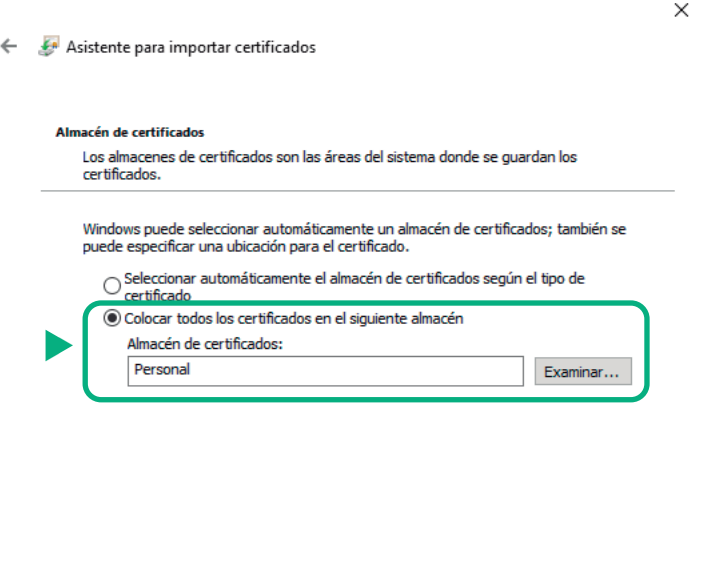

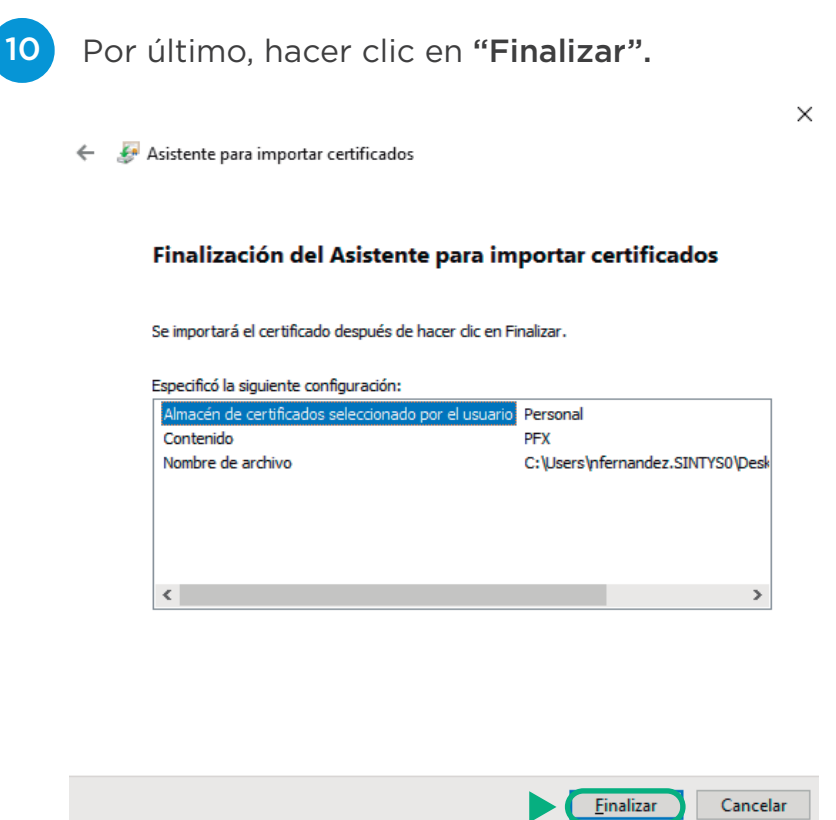

Si el certificado se instaló correctamente aparecerá el siguiente mensaje:

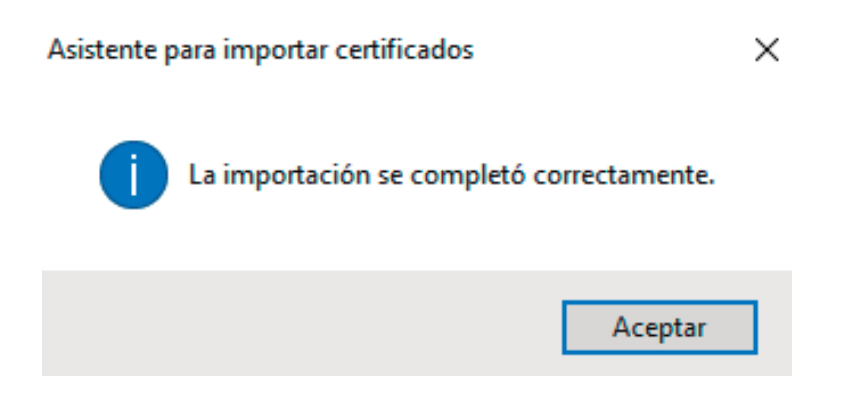

Hacer click en "Menú".

Hacer click en "Opciones".

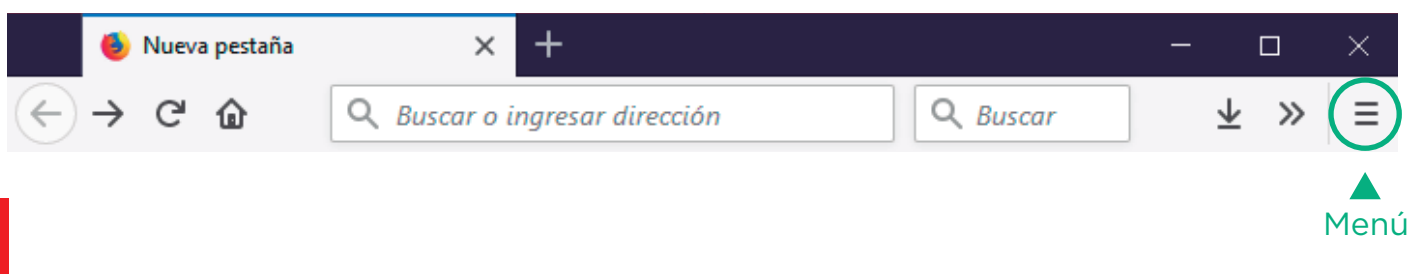

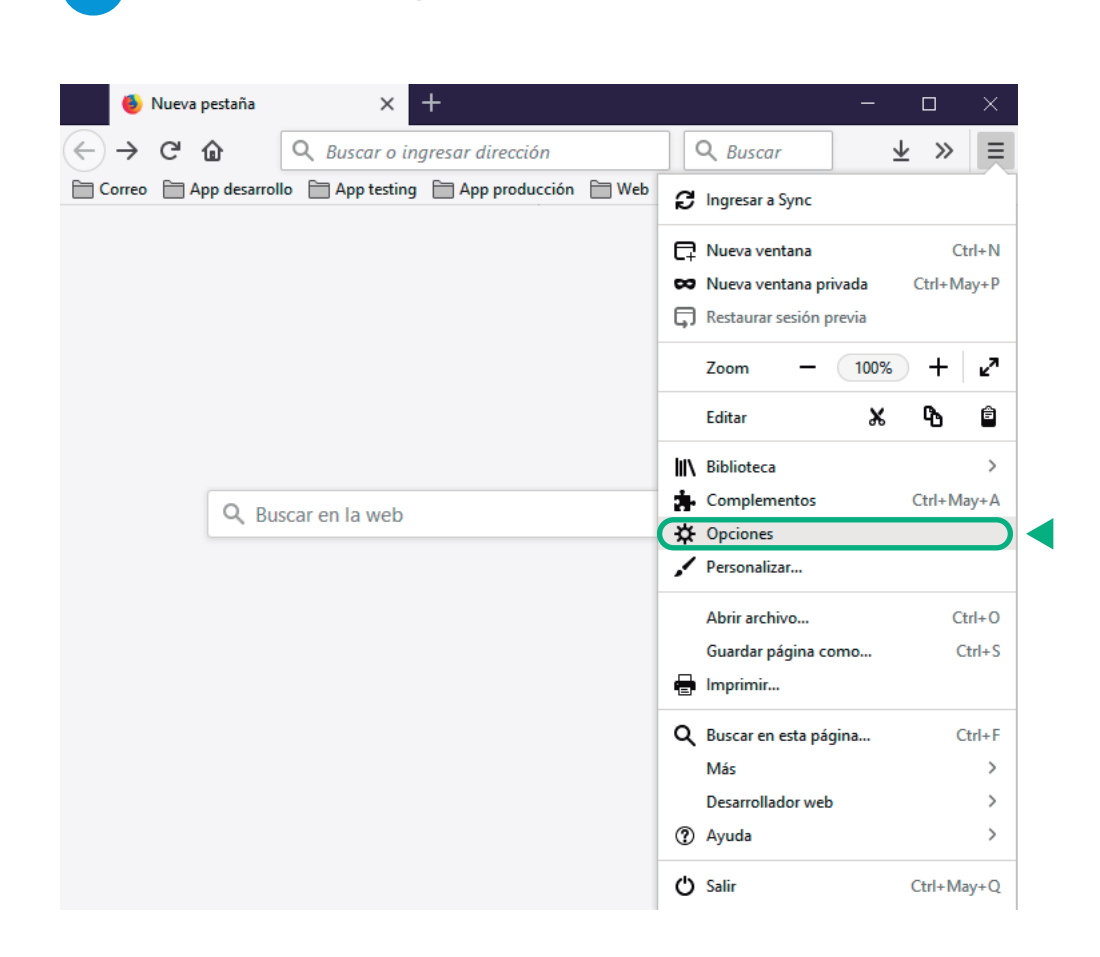

3 Dentro de "Opciones", hacer clic en la pestaña "Privacidad y Seguridad".

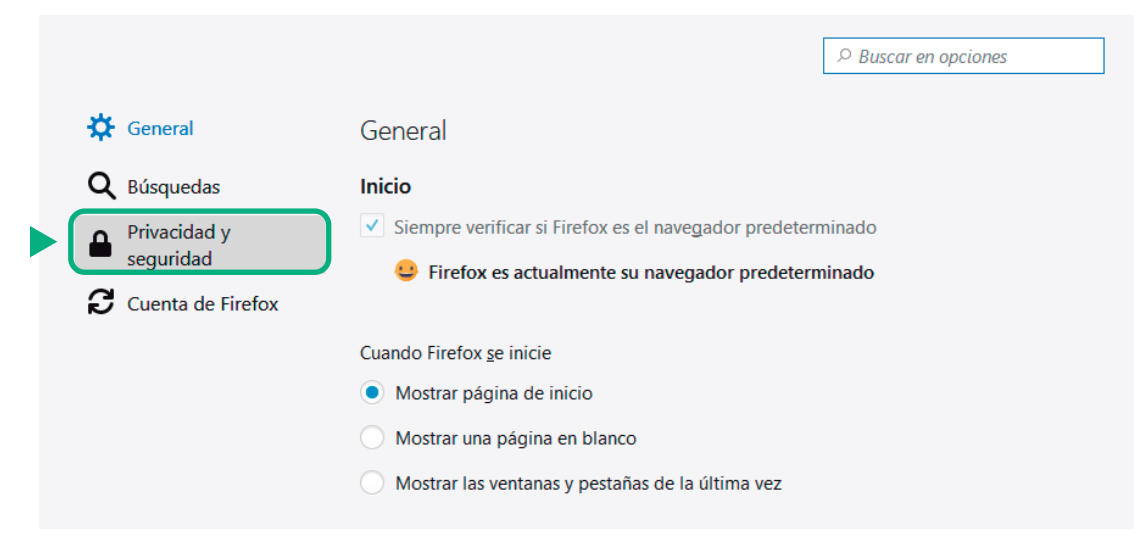

Dirigirse hacia el final de la ventana y hacer clic en "Ver certificados...".

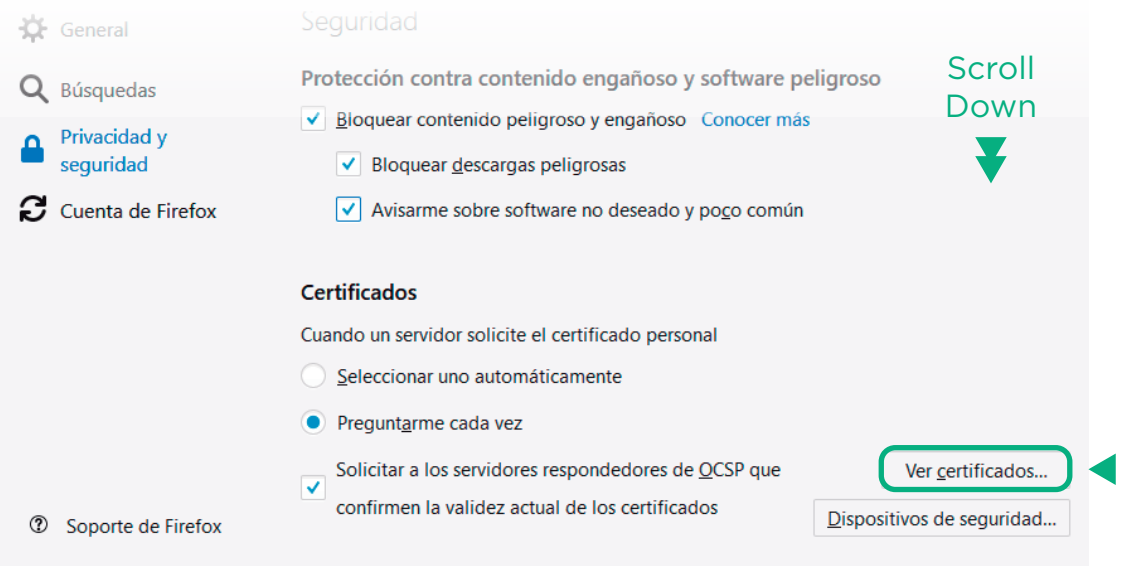

5 Ir a la pestaña "Sus certificados" y hacer click en "Importar...".

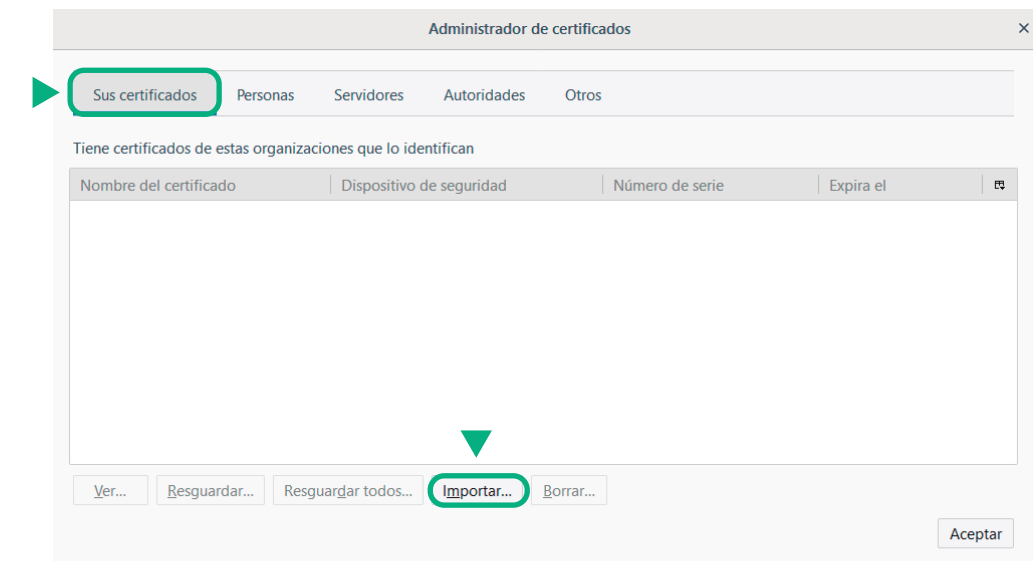

6

Busque el certificado que le fue enviado vía mail en su directorio y haga clic en "Abrir".

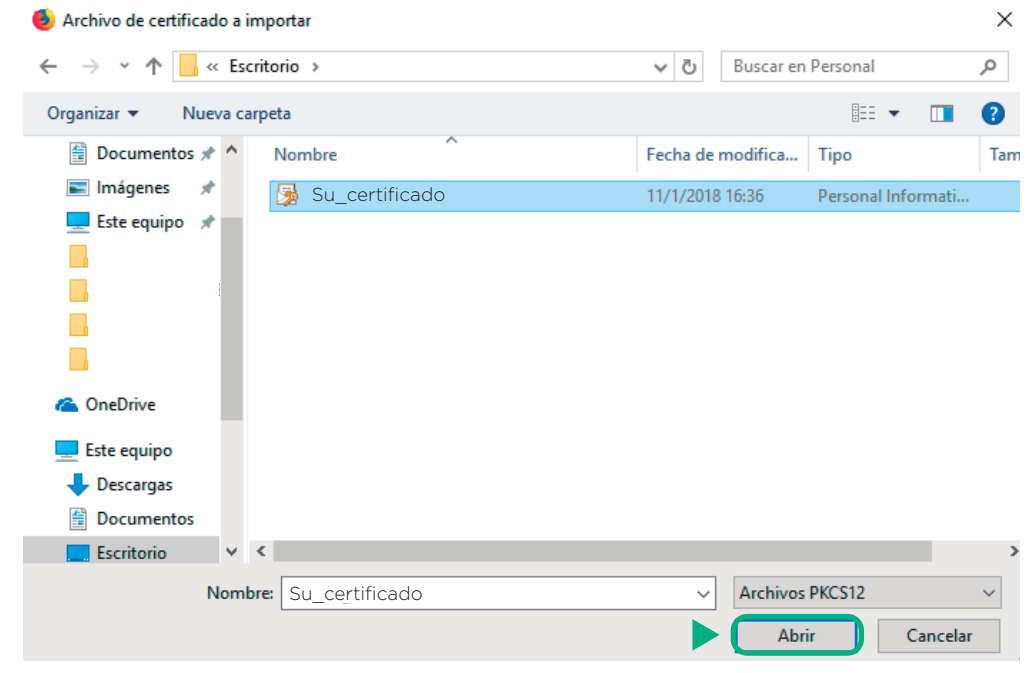

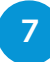

Introduzca la contraseña que se le envió en un archivo .txt por mail, luego haga clic en "Aceptar".

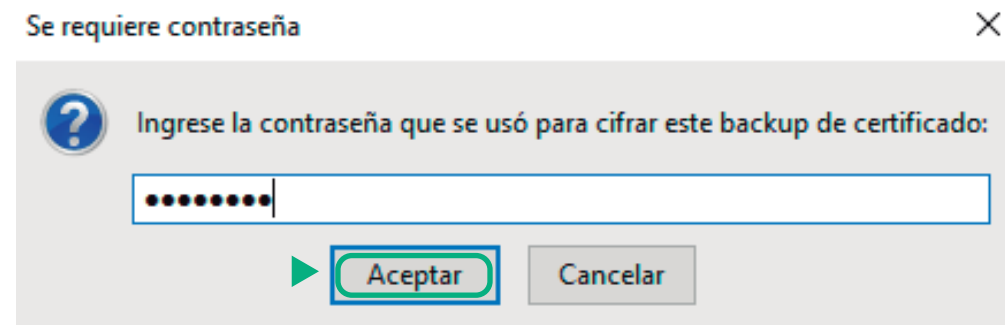

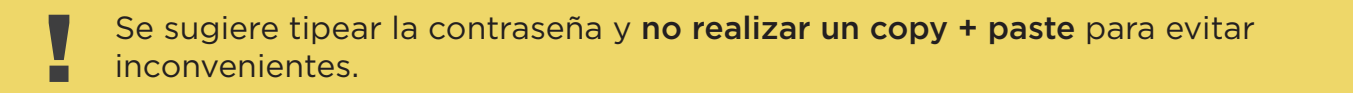

Si el certificado se instaló correctamente aparecerá el certificado dentro de la pestaña "Sus certificados". Finalmente hacer clic en "Aceptar". 8

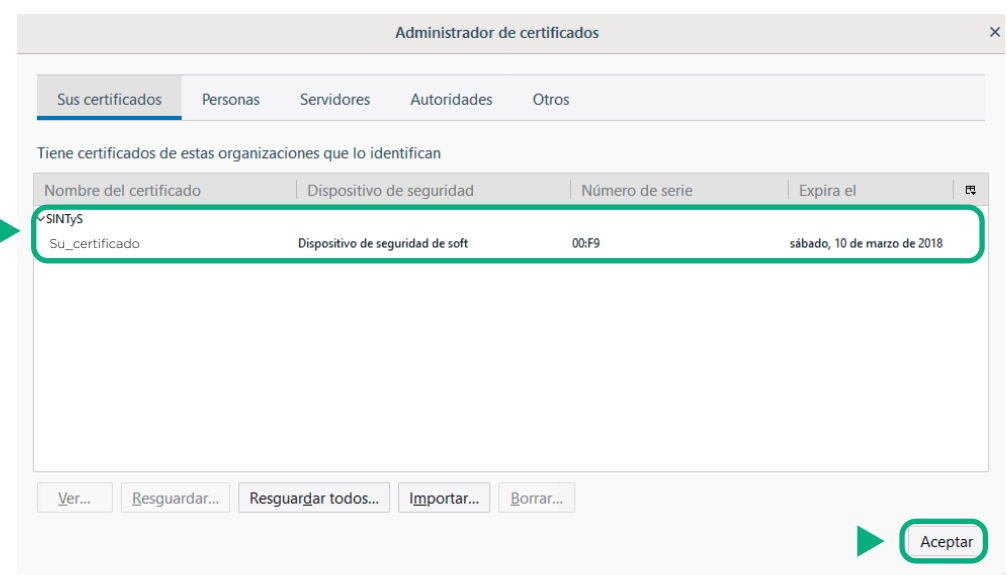

mesadeayuda@sintys.gob.ar ¿Alguna duda?